#### ホームページ作りに役立つ画像処理 2005 年 5 月 1 日

テ キ ス ト (Photoshop Elements) シニアネット横須賀

第 3 課題

#### Web で使う画像フォーマット

- ・JPEG or JPG (Joint Photographics Experts Group) 24bit (フルカラー)イメージ。高圧縮率。不可逆圧縮。写真イメージに適する。
- ・GIF (Graphic Interchange Format) 8bit (256 色)カラーイメージ。可逆圧縮。透過とアニメーションをサポート。
- ・PNG (Portable Network Graphics) 24bit (フルカラー)イメージ。可逆圧縮。透過。Web 用に開発されたフォーマット。

### トリミング(切り抜き)

撮影した写真の中で必要な部分だけを切り抜くことをトリミングという。

演習 演習用写真 size. jpg を使って中央部分を切り抜く。 ツールボックスから切り抜きツールを選択(クリック)。 切り抜き画面の始点(左上)から終点(右下)まで斜め下にドラッグして選択。 選択範囲外は暗く表示される。選択範囲内でダブルクリックして確定する。 必用に応じてサイズの変更をして保存する。

#### 画質の調整

- ・Ver2.0 で写真を開く(暗い写真 lighting1.jpeg) (明るい写真 lighting2.jpeg) メニューバーのファイル→開く→DVD-RAM(E)→画像処理→写真→lighting1.jpeg を選択
- ・写真のサイズ変更 メニューバーのイメージ→サイズ変更→画像解像度 ドキュメントサイズの幅を 120mm に変更、高さは自動で変更、解像度 72 のまま メニューバーのビュー→ピクセル等倍
- ・画質調整→クイック補正→明るさ(自動)+カラー補正(自動) +ピント それぞれ適用 ・保存

 メニューバーのファイル→別名で保存→lighting1b.jpeg 画質は一般には 5(中)程度とする

- ・Ver3.0 で写真を開く(暗い写真 lighting1.jpeg) (明るい写真 lighting2.jpeg) メニューバーのファイル→開く→DVD-RAM(E)→画像処理→写真→lighting2.jpeg を選択 ・写真のサイズ変更
- メニューバーのイメージ→サイズ変更→画像解像度 ドキュメントサイズの幅を 120mm に変更、高さは自動で変更、解像度 72 のまま メニューバーのビュー→ピクセル等倍
- ・クイック補正→スマート補正(自動)+シャープ(自動)
- ・保存
	- メニューバーのファイル→別名で保存→lighting2b.jpeg 画質は一般には 5(中)程度とする

## シャープとぼかし(演習)

- ・ シャープ 上記に続けてピントとオートフォーカスを選択して適用をクリック。 さらにシャープ化する時はメニューバーからフィルター→シャープ→シャープ。
- ・ ぼかし

 人の顔などぼかす場合はメニューバーからフィルター→ぼかし→ぼかし。 いろいろなぼかしを試みて結果を体験してみる。

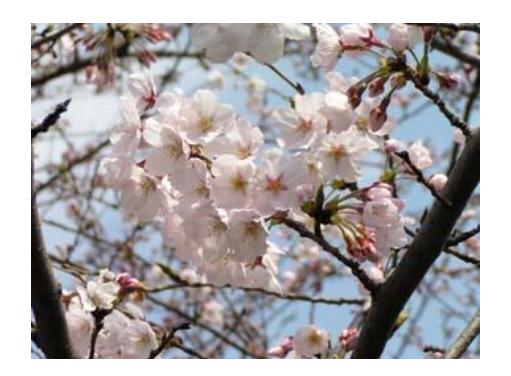

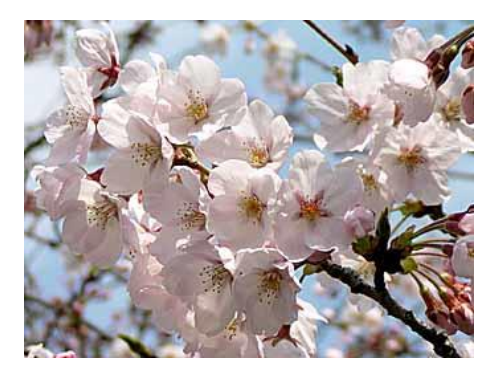

# 写真の見せ方

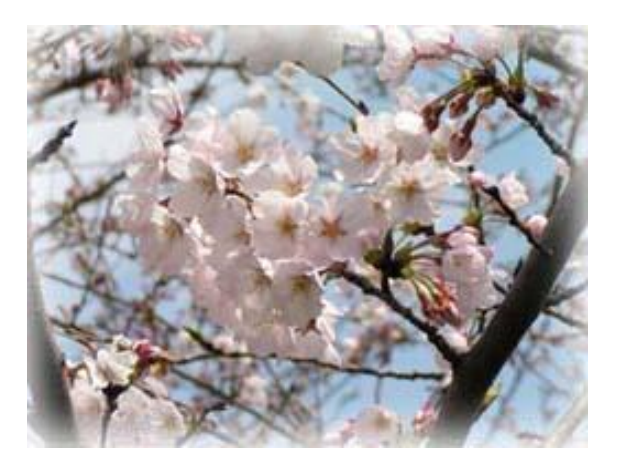

オリジナルの周辺にぼかし

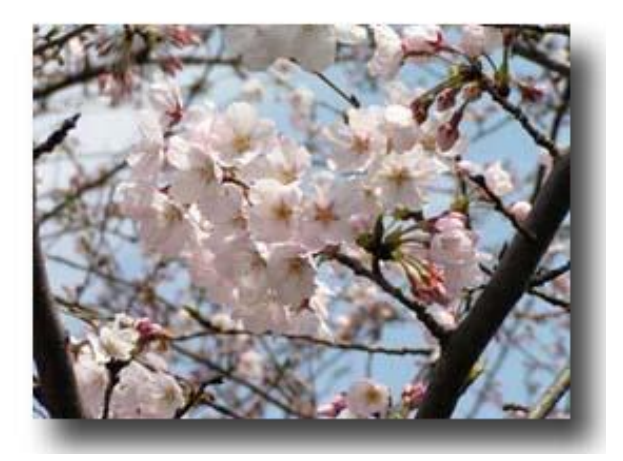

エフェクトのドロップシャドウを適用